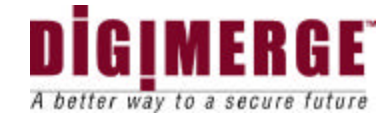

# **DGRT400 (DVS) Quick Install Guide**

## *System requirements*

The following are minimum system requirements for an operator's PC sufficient to run *Digimerge DVS* client software:

- Desktop or notebook PC with Intel Pentium™ 90 MHz or compatible CPU. Pentium II™ MMX<sup>™</sup> 300 or better CPU is recommended for optimal system performance.
- 32 MB of system RAM (64MB for Windows NT). More memory is recommended for improved overall system performance.
- Microsoft® Windows® 95, Windows® 98, Windows NT™ 4.0, Windows® 2000, Windows® XP.

#### Please visit our website: WWW.DIGIMERGE.COM

 for a copy of the complete installation manual and other support material. This is also contained on the included CD-ROM.

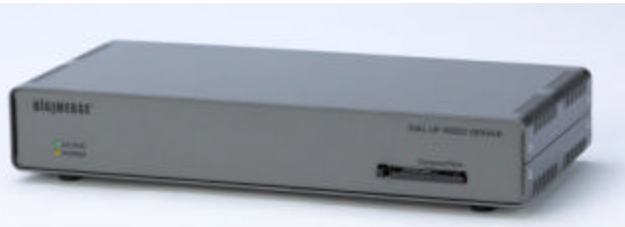

- Any Windows-compatible modem (internal or external). 57.6 Kbps modem is recommended.
- Display adapter configured for 16-bit or better color mode (*32768* or more colors) at *800x600* or higher resolution.
- 5 MB of free space on system hard disk are required for standard software installation. Additional free space is required to store individual still images and image sequences.

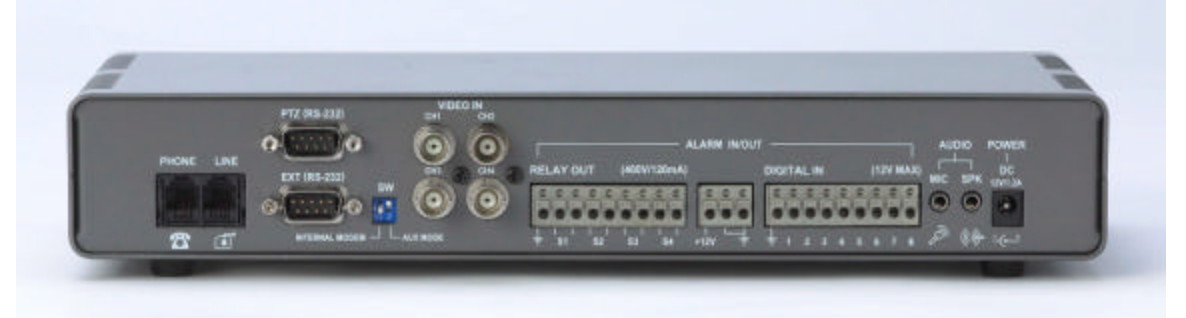

# *Hardware Installation*

1. First, you should make the appropriate DIP-switch **SW** settings on the back panel of unit. All possible operation modes are tabulated:

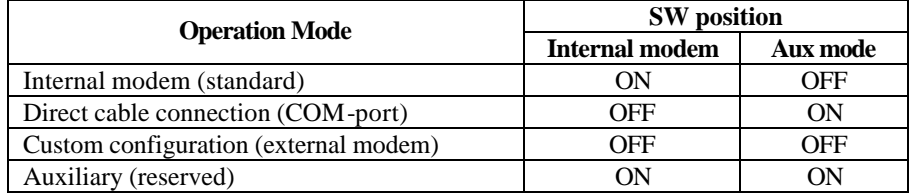

- 2. Provided that you will use device with internal modem configuration, connect the telephone line (RJ11 plug) to the **Line** connector on your *DVS* unit. If the same line is also to be used for as a regular telephone line or to connect a fax machine, then use the **Phone** connector on the *DVS*. In that case, you may need to adjust (increase) the number of rings after which the *DVS* will respond to an incoming call in order to avoid conflicts with normal phone and/or fax usage and the associated inconveniences.
- 3. Next, connect one or more video cameras to any of the 4 BNC connectors on the back panel of the *DVS* box. The *DVS* is capable of camera auto-detection so you are free to use any of the unit's video inputs in any order. You may also safely mix color and black & white cameras, as long as they all conform to the same electrical and video standard (NTSC or PAL).

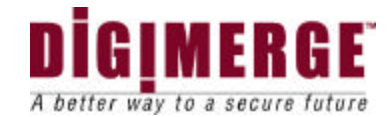

4. Finally, after all other connections are completed, connect the power supply cord (DC 12V 1.2A) to the power input on the back of the unit.

Immediately after the power is supplied to the *DVS* unit, the board starts the internal self-test. Test progress is always shown on the front LEDs. There are 2 LEDs: **POWER (yellow)** and **ACTIVE (green)**. The LEDs will behave in the manner as described below during power up sequence:

### **Test (power-up) behavior of** *DVS* **unit.**

- 1. **ACTIVE (green)** and **POWER (yellow)** turn on together, then **ACTIVE (green)** turns off.
- 2. **POWER (yellow)** during the whole test will indicate test progress step by step by turning off for a short time at the beginning of each step 13 times.
- 3. When the test successfully passes, **POWER (yellow)** remains lit and the **ACTIVE (green)** starts blinking 2 times per second (status is disconnected).
- 4. When the *DVS* detects a connection, the **ACTIVE (green)** light will blink at double the rate it blinks in the disconnected state.

**If these steps do not occur with your system, disconnect and reconnect the power and try again.** 

### *Software Installation*

The Digimerge *DVS* client software can be easily installed on any desktop or notebook PC running Windows 95, Windows 98, Windows Me, Windows NT 4.0, Windows 2000 or Windows XP operating systems that is equipped with an internal or external modem. The installation is done by simply double-clicking on the dm51xx.exe self-executable file (xx here is the version number). The install script will then proceed and you should follow the prompts as indicated. As a result, the Digimerge *DVS* application program (DM51App.exe) and the online help file will be installed automatically on the PC. However, before you proceed with launching the Digimerge *DVS* software for the very first time, make sure that the modem drivers and other software are correctly installed and functional.

## *Getting started with Digimerge DVS client program*

After clicking on the Digimerge icon to launch the *DVS* client program, the main screen, in its initial state will be shown below (Figure 1). The window consists of three main elements:

- **Image windows**
- **Main control panel**
- **Status bar**

### **Figure 1** *DVS* **client program (initial state)**

**Main control panel** at the right is comprised of several buttons that allow you to issue commands to the remote *DVS* unit and view or modify its configuration. The resizable **Image windows** are intended to show video images acquired from the remote *DVS* unit. The **Status bar** is provided to show the current operational status.

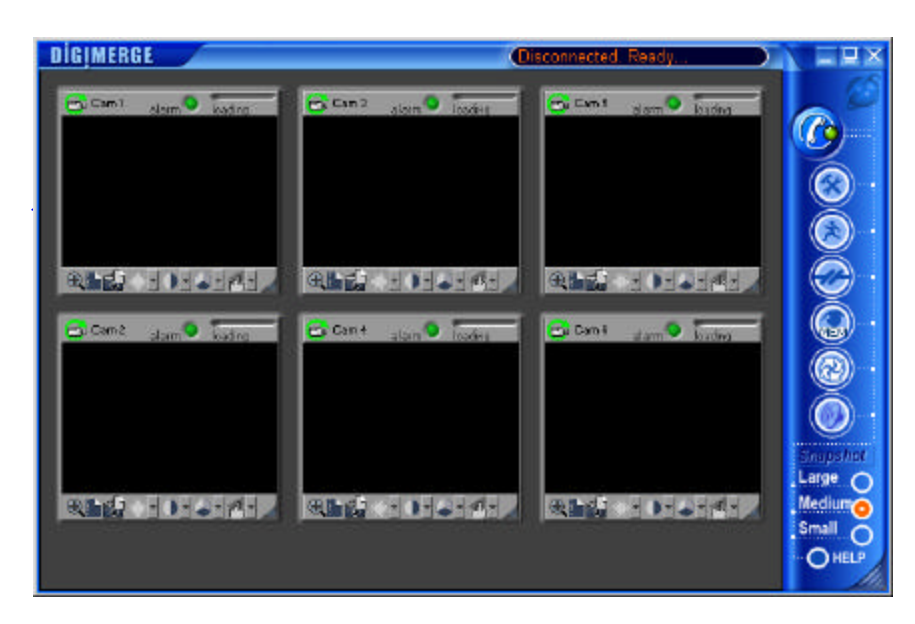

#### **Further Information:**

Please note that the complete QDU0470 manual is available on the installation CD-ROM as well as from our website. Please visit WWW.DIGIMERGE.COM for Spec Sheets, FAQ's, Manuals and other general product information.